# **2FA QUICK START GUIDE**

#### **WHAT IS 2FA?**

security designed to Two-factor authentication (2FA) is an extra layer of prevent unauthorized access to your personal information.

#### **DOWNLOAD DUO MOBILE**

To get started with 2FA you will need your cellphone, tablet, mobile device or a token. You will also need to download the Duo Mobile app, available in The App Store and Google Play.

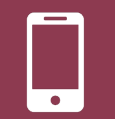

**App Store Google Play**

#### **ADD >1 DEVICE**

After installing the Duo Mobile app, you can easily add devices to your 2FA account. We recommend adding at least two devices, such as a cellphone and tablet or smartwatch. This way, if you ever misplace one device, you can still use 2FA.

## **QUESTIONS?**

We're here to help. If you experience issues, contact the ITS Service Desk at 850-644-4357 or **help.fsu.edu**.

# **ADD A DEVICE**

- 1. Sign in to my.fsu.edu
- 2. Under **myFSU Links**, click **myFSU Identity Management** and select **Update Duo**
- 3. Verify your identity using an existing device and method
- 4. Click **Other options** then click **Manage Devices**
- 5. Follow the instructions below
- 6. Verify your identity and then select **other options**

#### **ADD A CELLPHONE**

- 1. Select **I have a new phone** from the **Other options, add a device** steps
- 2. Select your country, enter your phone number and click **Continue**
- 3. Select the type of device you have and click **Continue**
- 4. Click **I have Duo Mobile Installed**
- 5. A barcode and set of instructions will appear
- 6. Open the Duo Mobile app and follow the instructions to activate Duo Mobile
- 7. Click **Continue** to finish adding your device

#### **ADD A TABLET**

- 1. Select **Add a device** from the **Other options** steps
- 2. Select the type of tablet you have and click **Continue**
- 3. Click **I have Duo Mobile Installed**
- 4. A barcode and set of instructions will appear
- 5. Open the Duo Mobile app and follow the instructions to activate Duo Mobile
- 6. Click **Continue** to finish adding your device

## **VERIFY YOUR IDENTITY**

#### **VERIFY USING DUO PUSH**

- 1. A **Duo Push prompt** will pop up on your screen
- 2. Your device will receive a push notification with a login request from Duo
- 3. Tap **Approve**
- 4. If you do not receive a notification, open the Duo Mobile app and tap **Approve**

#### **VERIFY USING PASSCODE**

- 1. Select **Other options** from the **Check for a Duo push** screen
- 2. Pick your notification method
	- Mobile app open the Duo Mobile app on your phone or tablet and tap your Florida State University account to reveal a temporary passcode
	- Duo Token press the button on your hardware token to generate a new temporary passcode
- 3. Enter the passcode in the box on your screen
- 4. Click **Log In**

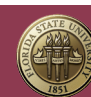